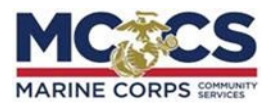

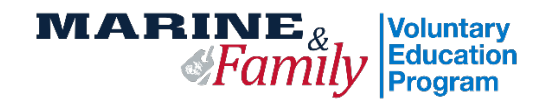

## **USMC Web TA Step-By-Step**

**STEP 1:** Log-in to your Tuition Assistance (TA) Portal at: https://myeducation.netc.navy.mil/webta/. Update your profile with your contact information.

**STEP 2:** Upload all required documents including: Career Path Decide screenshot, degree plan, and evidence to qualify for 2 classes at a time if applicable.

Click on "**Educa�on History**" and "**View/Upload File**"

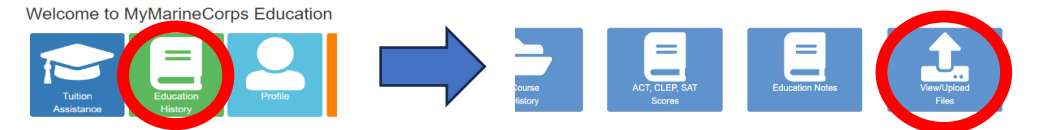

**STEP 3:** Return "Home" and select "**Tui�on Assistance.**" Then, click on "**Create New Applica�on.**"

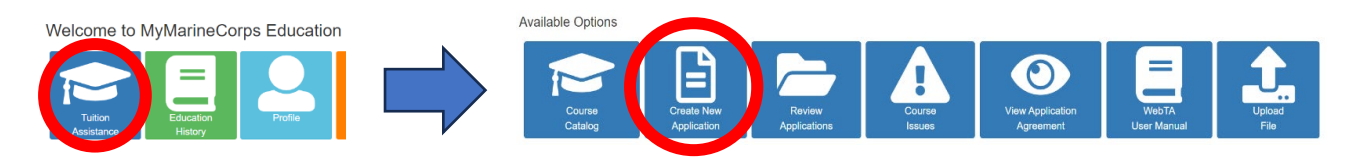

**STEP 4:** Enter your command approver (CO or By-Dir) information.

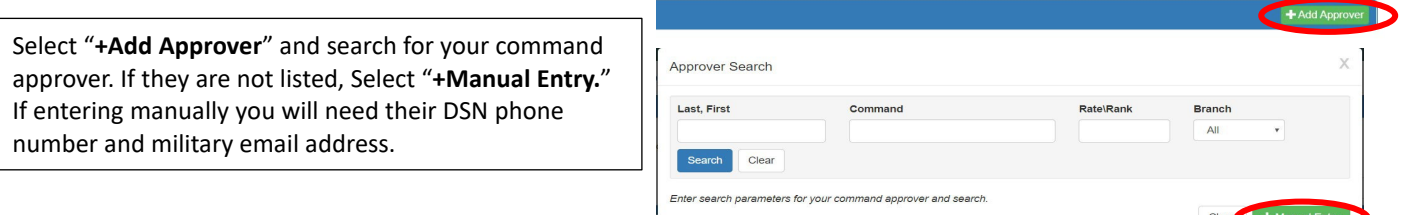

**STEP 5:** Enter your Education Office, School, and Term Dates.

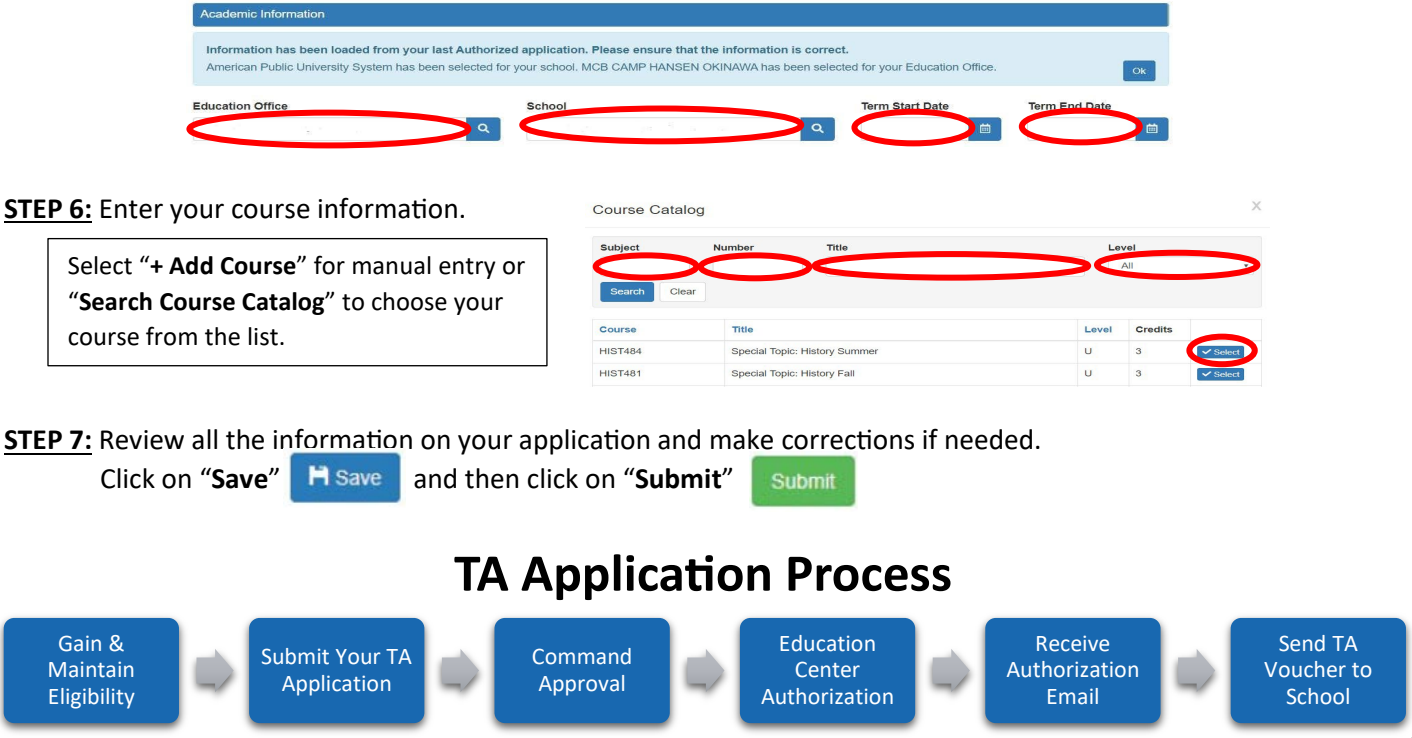